## **How to find Course Content**

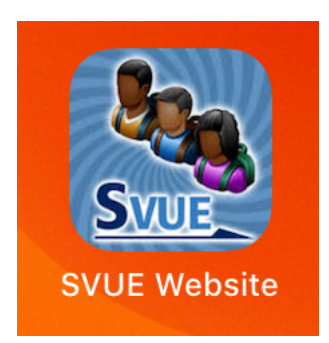

- 1. Click on blue SVUE app or go to StudentVue through Clever
- 2. Log on with email and password
- 3. Click Gradebook
- 4. Click QTR 2/ Sem 1
- 5. Find your class and click Semester 1
- 6. You have made it to Course Content
- 7. You can change the class you are looking for.

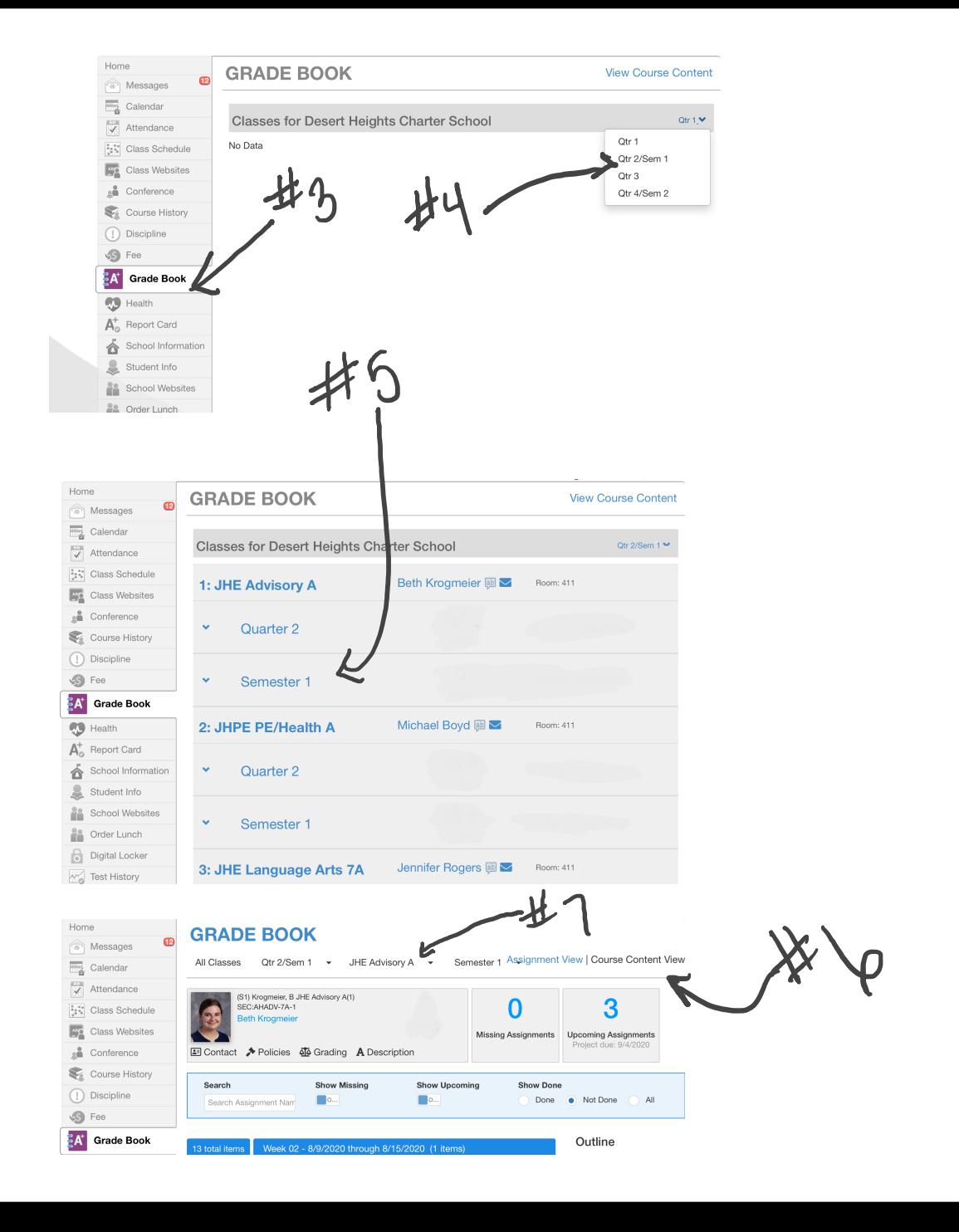